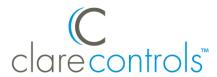

# Ecobee Thermostat Driver Release Notes

## **Contents**

| Introduction                                  |        |  |
|-----------------------------------------------|--------|--|
| Installing the Ecobee thermostat              |        |  |
| Connecting the Ecobee thermostat to ClareHome | 2<br>3 |  |
|                                               |        |  |

Last modified: 11/19/20

## Introduction

The Ecobee line is a set of smart thermostats. The thermostats have been tested and certified for integration with the ClareHome system.

By integrating the Ecobee thermostat to a ClareHome control system, your customers can send commands to the thermostat to change its modes, cool and heat settings, and fan status from their mobile device.

When integrating the thermostat into your ClareHome project, no wires or extra connections are necessary. Install the Ecobee according to its documentation, and then connect it directly to home network's Wi-Fi.

The Ecobee thermostat integrates with the ClareHome system in a way similar to existing HVAC drivers. All HVAC drivers share a common UI to keep user experiences consistent.

Supported models: All Ecobee thermostats are supported with this driver.

DOC ID - 1998 • Rev 01 1 / 11

The Following figure shows the Ecobee controls on the ClareHome UI.

Figure 1: Ecobee thermostat user interface

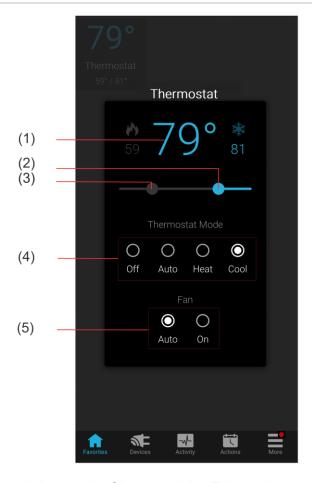

- (1) Temperature setting displays on the ClareHome UI in Fahrenheit.
- (2) Change the Heat set point by sliding the indicator left/right on the bar.
- (3) Change the Heat set point by sliding the indicator left/right on the bar.
- (4) Change the Operation mode by tapping the desired radio button.
- (5) Change the Fan mode by tapping the desired radio button.

# Installing the Ecobee thermostat

A qualified installation technician should install the Ecobee thermostat. Refer to the documentation included with the Ecobee devices. Clare Controls does not assume any responsibility for damages caused by improper installation or connection to the network. Register your thermostat on the Ecobee website/app before adding and configuring the device in ClareHome.

# Connecting the Ecobee thermostat to ClareHome

Use the Ecobee app. Once the app is installed, follow the displayed on-screen instructions for thermostat and account setup.

DOC ID - 1998 • Rev 01 2 / 11

# Adding the thermostat in ClareHome

Once you have installed and setup the thermostat using the Ecobee app, add and configure it with the ClareHome app.

#### Notes

- The Ecobee thermostat and ClareOne panel (or CLIQ.mini/host) must be connected to the internet to complete this process. The Ecobee cannot be added when a CLIQ.mini is in AP mode.
- You will need the **homeowner's** Ecobee account credentials.
- The thermostats must be added and configured on the Ecobee website/app before they can be added to ClareHome.

## To add the thermostat in the ClareHome app:

1. Tap the ClareHome app's **Devices** page.

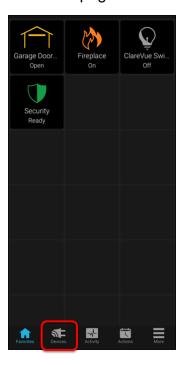

2. Tap + Add Device.

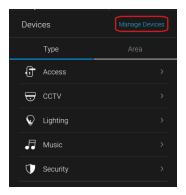

DOC ID - 1998 • Rev 01 3 / 11

3. Tap Add Devices.

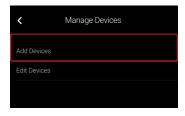

4. Select the device category, Climate.

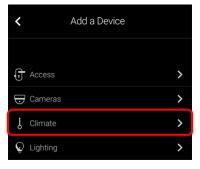

5. Tap Ecobee – Ecobee Thermostats.

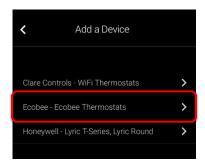

6. Read the displayed Device Authorization message, and then tap **Authorize Device**.

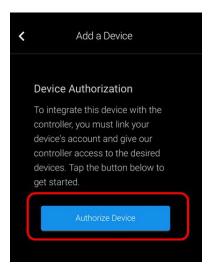

The Ecobee Authorize App page displays.

DOC ID - 1998 • Rev 01 4 / 11

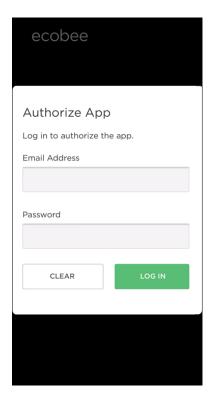

7. Enter the homeowner's Ecobee account login credentials, and then tap **Log In**.

You are prompted to authorize ClareHome access to the Ecobee thermostat(s).

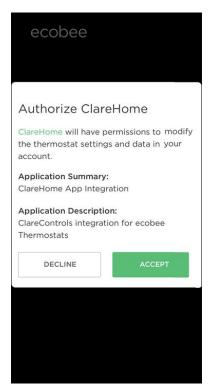

8. Tap Accept.

DOC ID - 1998 • Rev 01 5 / 11

All Ecobee thermostats connected to the account are added to the ClareHome account.

9. Tap Return to Device List.

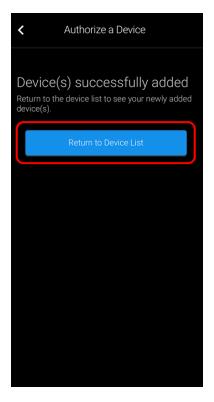

**Note:** For scenes, notifications, schedules, and automations configuration, see <u>ClareHome App Guide</u> (DOC ID 1750).

# Pairing and removing the thermostat in FusionPro

Pair the thermostat to the project.

## To add the thermostat in FusionPro:

1. Click **Accounts** in the side menu.

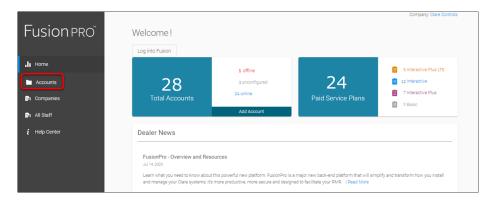

2. Locate the desired account in the list, and then click View.

DOC ID - 1998 • Rev 01 6 / 11

The Account sub-menu is now available.

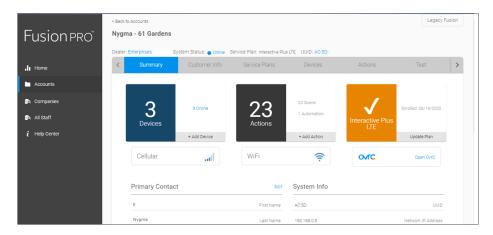

3. Click the **Devices** tab, and then click **Add Devices**.

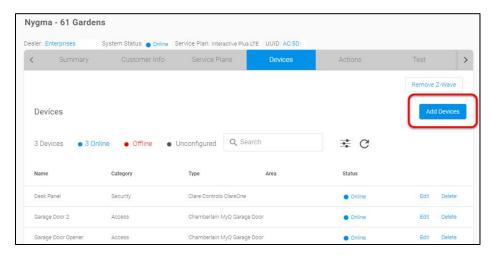

4. Select the device category (Climate).

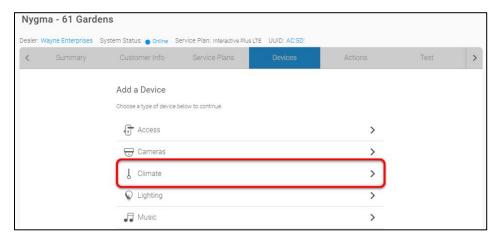

DOC ID - 1998 • Rev 01 7 / 11

## 5. Click Ecobee - Ecobee Thermostats.

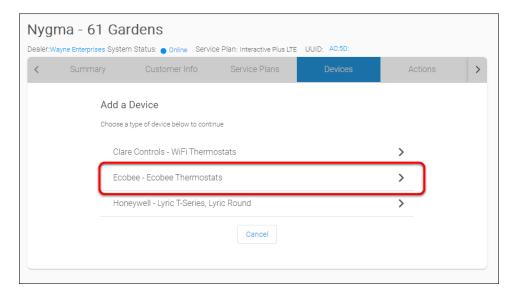

## 6. Click Authorize Device.

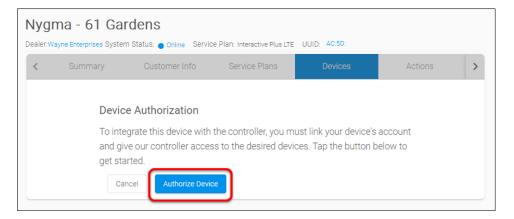

## The Ecobee Authorize App page displays.

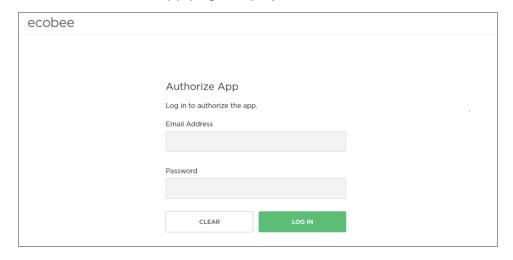

DOC ID - 1998 • Rev 01 8 / 11

7. Login with the homeowner's Ecobee credentials, and then click **Accept**.

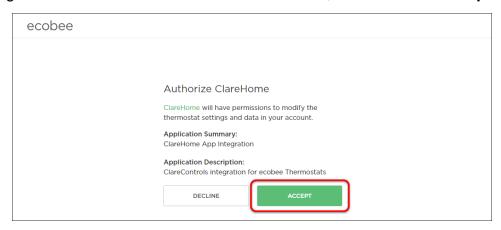

8. Once accepted, you are returned to FusionPro.

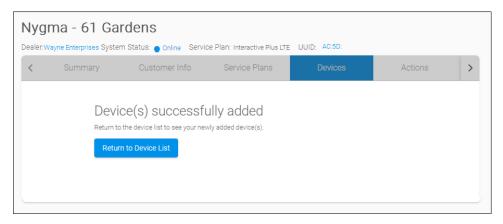

**Note:** For scenes, notifications, schedules, and automations configuration, see <u>ClareHome App Guide</u> (DOC ID 1750).

### To remove the thermostat with FusionPro:

**Note:** If the Ecobee devices are removed, the homeowner's Ecobee account information is required to re-add the Ecobee devices.

1. Click Accounts in the side menu.

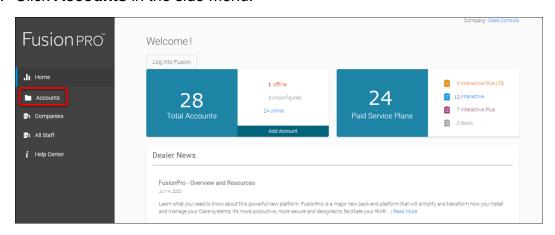

DOC ID - 1998 • Rev 01 9 / 11

2. Locate the desired account in the list, and then click **View**. The Account sub-menu is now available.

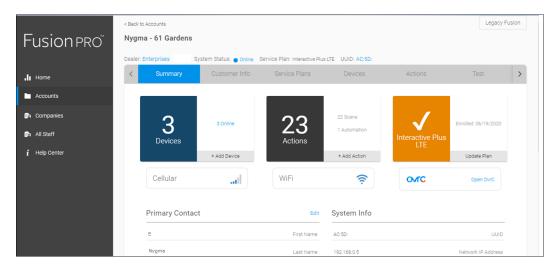

3. Click the **Devices** tab, and then click **Delete** next to the desired device.

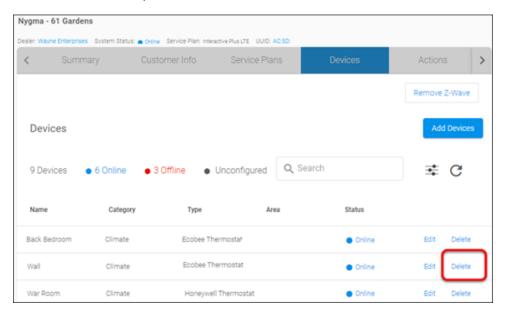

4. Click **Delete** to confirm.

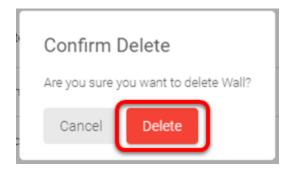

DOC ID - 1998 • Rev 01 10 / 11

## **Contact information**

Clare Controls, LLC. 7519 Pennsylvania Ave, Suite 104 Sarasota, FL 34243

General: 941.328.3991 Fax: 941.870.9646 www.clarecontrols.com

Integrator/Dealer Support: 941.404.1072

claresupport@clarecontrols.com

Homeowner Support (ClareCare): 941.315.2273 (CARE)

help@clarecontrols.com

DOC ID - 1998 • Rev 01 11 / 11